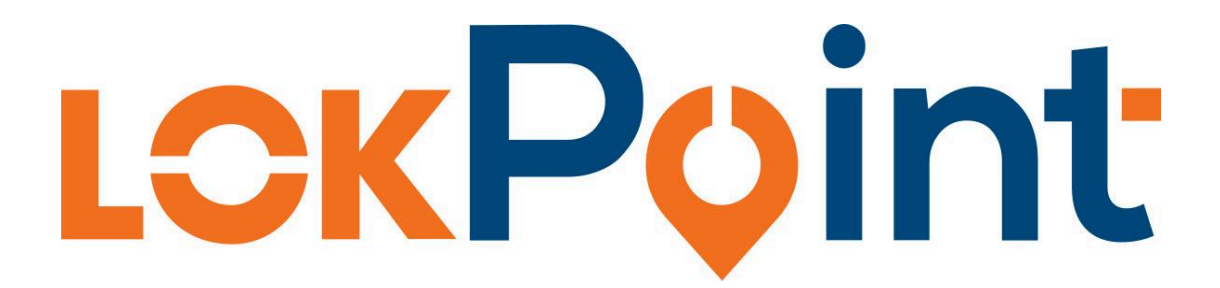

# Instrukcja obsługi

Wersja 2024 v1.0.0.

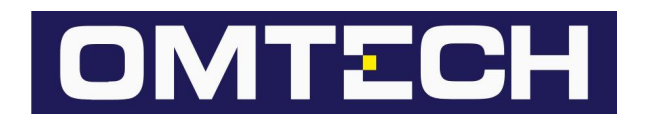

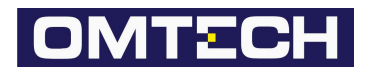

# <span id="page-1-0"></span>Spis treści

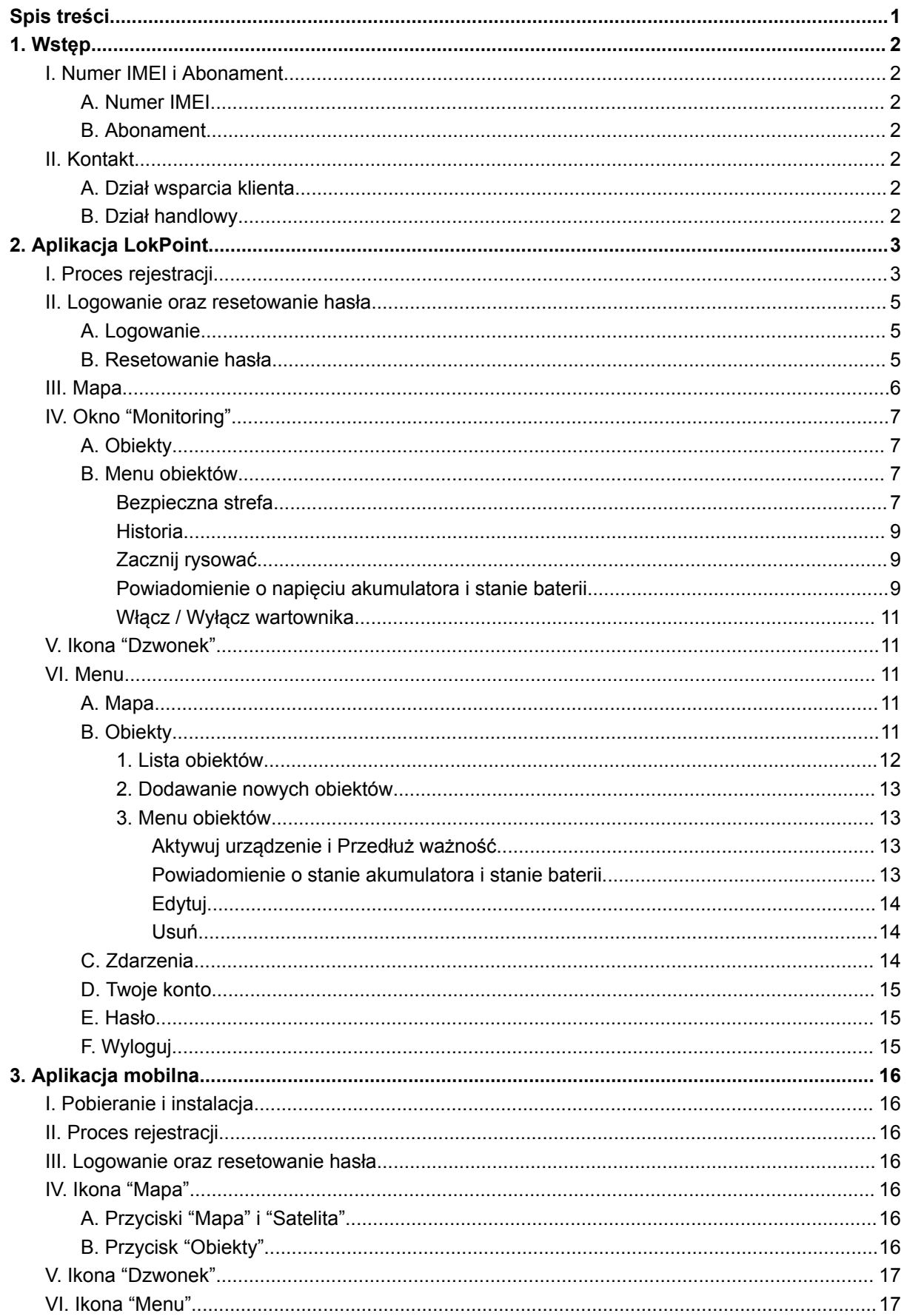

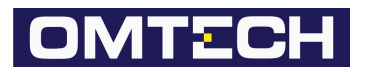

# <span id="page-2-0"></span>**1. Wstęp**

# <span id="page-2-2"></span><span id="page-2-1"></span>I. Numer IMEI i Abonament

A. Numer IMEI

Do każdego urządzenia przypisany jest unikatowy numer IMEI. Numer ten wymagany jest aby móc dodać urządzenie do konta w aplikacji.

Numer IMEI znajduje się na naklejonej na urządzeniu naklejce.

#### <span id="page-2-3"></span>B. Abonament

Dla każdego urządzenia obowiązuje oddzielny abonament.

Wraz z zakupem urządzenia otrzymują Państwo do niego roczny abonament.

## <span id="page-2-5"></span><span id="page-2-4"></span>II. Kontakt

A. Dział wsparcia klienta **E-mail:** support@omtech.pl

<span id="page-2-6"></span>B. Dział handlowy **E-mail:** handlowy@omtech.pl

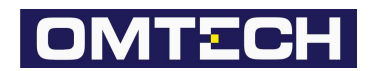

# <span id="page-3-0"></span>**2. Aplikacja LokPoint**

# <span id="page-3-1"></span>I. Proces rejestracji

Aby rozpocząć proces zakładania konta do aplikacji LokPoint należy wejść na stronę: <https://lokpoint.pl/login> i kliknąć na link ["Zarejestruj](https://lokpoint.pl/register) się".

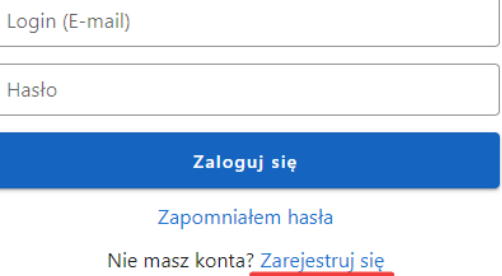

Wersja aplikacji: 1.3.0

### Wprowadź adres E-mail oraz Hasło za pomocą których będziesz logować się do aplikacji LokPoint i kliknij przycisk "Dalej".

#### Zakładanie konta

Teraz dzieli Cię już tylko krok aby rozpocząć monitorowanie tego co jest dla Ciebie ważne!

E-mail

Hasło

Powtórz hasło

Dalej

Masz już konto? Zaloguj się

Po poprawnym wprowadzeniu danych, na podany adres E-mail zostanie wysłana wiadomość z linkiem aktywacyjnym. Link ten jest aktywny przez 3 dni. Jeżeli konto nie zostanie aktywowane w tym czasie, zostanie ono usunięte.

#### Zakładanie konta

Teraz dzieli Cię już tylko krok aby rozpocząć monitorowanie tego co jest dla Ciebie ważne!

Na podany adres email został wysłany link aktywacyjny. Link aktywacyjny jest ważny 3 dni po tym czasie konto zostanie usunięte.

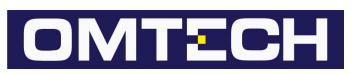

Po kliknięciu w link aktywacyjny zostanie otwarta nowa karta w przeglądarce z formularzem dodania pierwszego urządzenia. Wprowadź kod IMEI urządzenia oraz kod abonamentu, a następnie kliknij przycisk "Dalej".

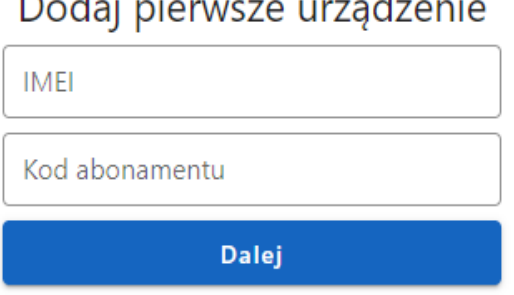

 $\mathbf{L}$ 

Wprowadź dane obiektu do którego będzie przypisane pierwsze urządzenie:

*"Numer rejestracyjny"* - numer rejestracyjny pojazdu (pole jest widoczne tylko dla urządzeń z zasilaniem zewnętrznym).

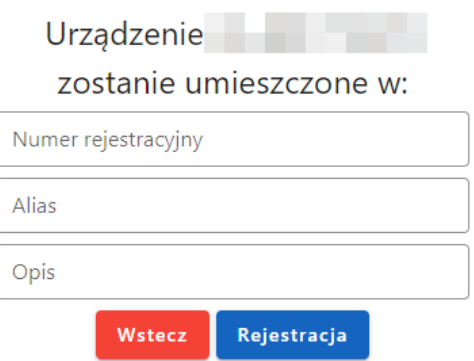

*"Alias"* - pod tą nazwą zostanie wyświetlony obiekt w oknie monitoringu (np. Samochód)

*"Opis"* - krótki opis obiektu (opcjonalne)

Aby zakończyć proces kliknij przycisk "Rejestracja". Zostanie dokonane przekierowanie do strony logowania. Konto wraz z pierwszym obiektem zostało utworzone prawidłowo jeżeli na stronie zostanie wyświetlony komunikat:

Konto zostało utworzone

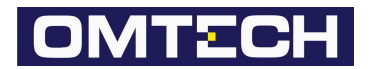

## <span id="page-5-1"></span><span id="page-5-0"></span>II. Logowanie oraz resetowanie hasła

### A. Logowanie

Wejdź na stronę [https://lokpoint.pl/login,](https://lokpoint.pl/login) wprowadź E-mail oraz Hasło podane w procesie rejestracji, a następnie kliknij przycisk "Zaloguj się".

## <span id="page-5-2"></span>B. Resetowanie hasła

Wejdź na stronę [https://lokpoint.pl/login,](https://lokpoint.pl/login) a następnie kliknij na link ["Zapomniałem](https://lokpoint.pl/password/forgot) hasła".

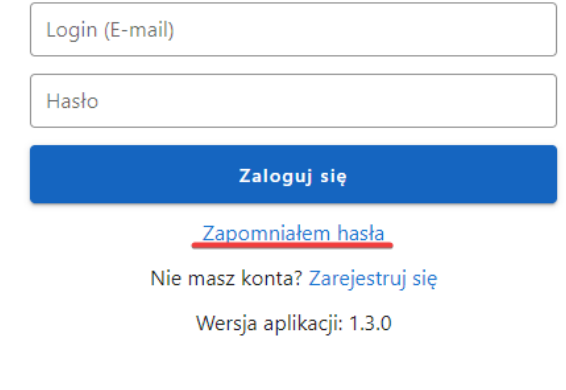

W formularzu wprowadź adres E-mail podany w procesie rejestracji i kliknij przycisk "Resetuj hasło".

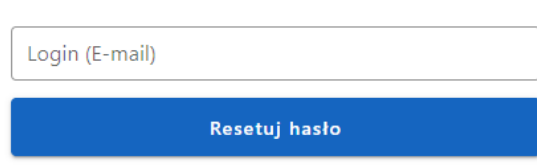

Wprowadź adres e-mail przypisany do twojego konta

Na adres E-mail zostanie wysłana wiadomość z linkiem

umożliwiającym zresetowanie dotychczasowego hasła. Jeżeli wprowadzony adres E-mail będzie nieprawidłowy, wiadomość nie zostanie wysłana.

Po kliknięciu w link zostanie otwarta nowa karta w przeglądarce zawierająca formularz resetowania hasła. Wprowadź nowe hasło i kliknij przycisk "Ustaw nowe hasło".

#### Resetowanie hasła

Resetowanie hasła

Nowe hasło

Powtórz nowe hasło

Ustaw nowe hasło

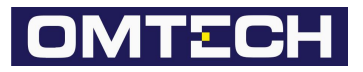

# <span id="page-6-0"></span>III. Mapa

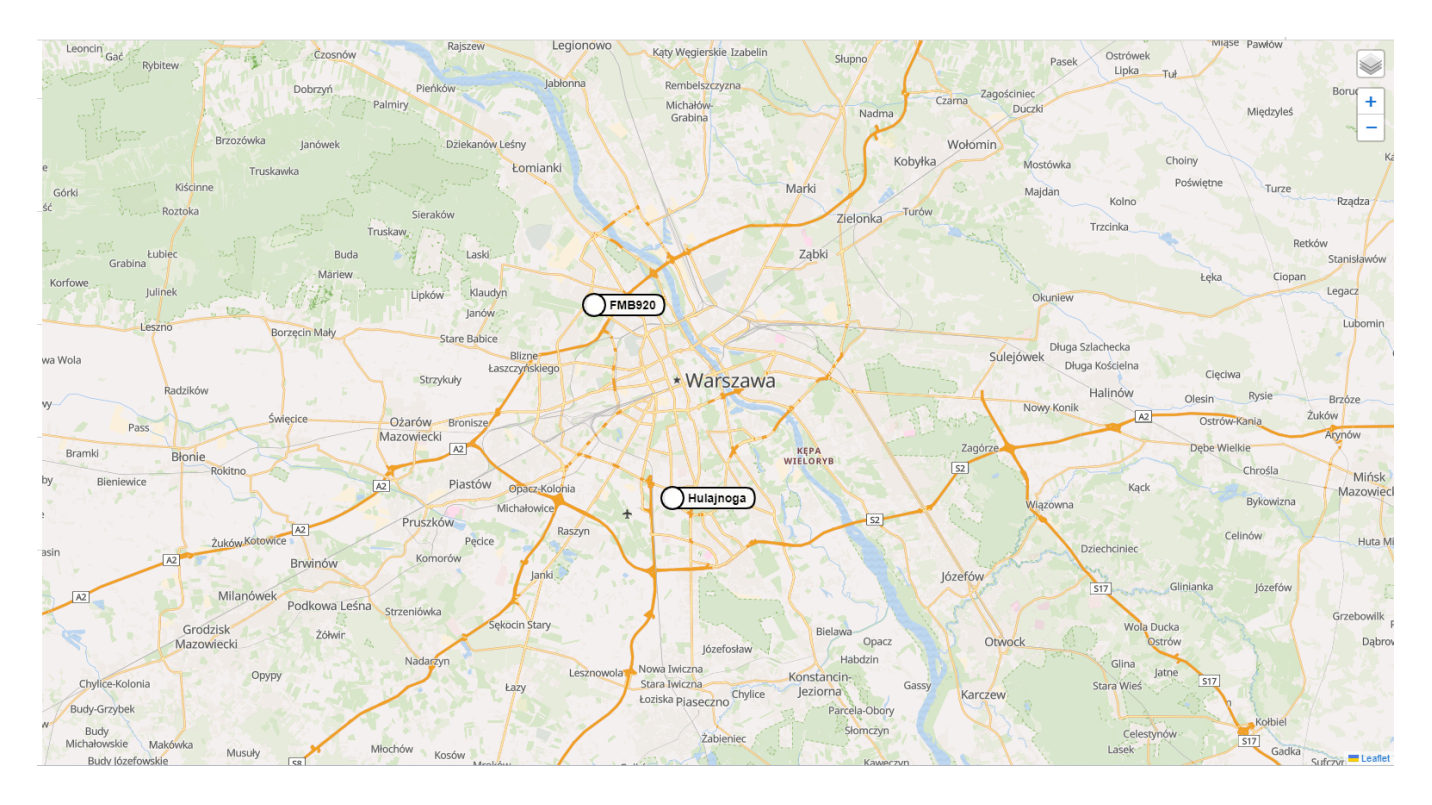

Na mapie zostaną przedstawione aktualnie znane pozycje obiektów. Po kliknięciu na obiekt na mapie bądź z okna monitoringu ukaże się dymek obiektu zawierający aktualne o nim informacje.

### **Dymek obiektu:**

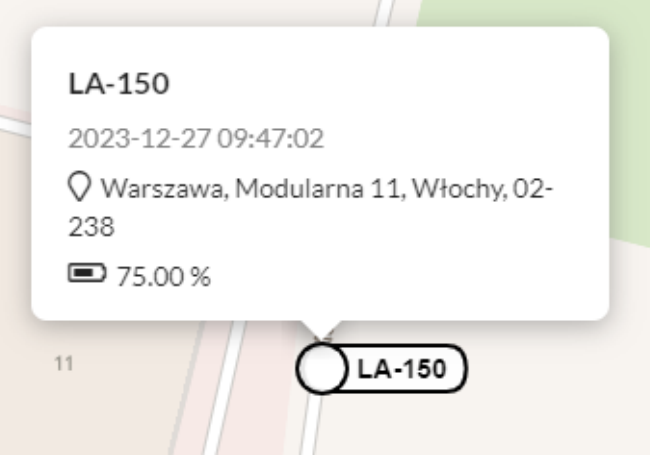

Dymek obiektu zawiera informacje t.j.:

- Alias obiektu
- Data ostatniej znanej pozycji
- Adres ostatniej znanej pozycji
- Napięcie akumulatora / baterii
- Prędkość poruszającego się obiektu wraz z jego kierunkiem jazdy

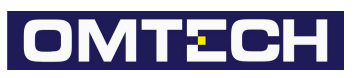

# <span id="page-7-1"></span><span id="page-7-0"></span>IV. Okno "Monitoring"

## A. Obiekty

Okno "Monitoring" przedstawia listę wszystkich obiektów dodanych do konta wraz z ich podstawowymi informacjami, t.j.:

- Alias obiektu
- Data ostatniej znanej pozycji
- Napięcie akumulatora / baterii
- Prędkość poruszającego się obiektu wraz z jego kierunkiem jazdy

## <span id="page-7-2"></span>B. Menu obiektów

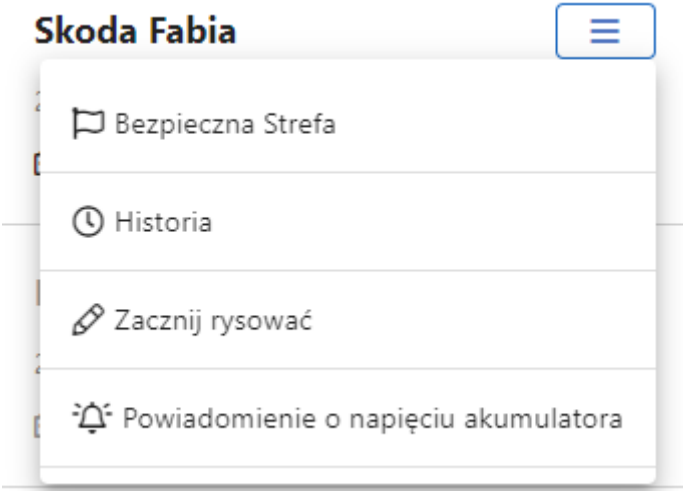

#### <span id="page-7-3"></span>**Bezpieczna strefa**

Bezpieczna strefa pozwala założyć na wybrany obiekt wirtualne zabezpieczenie w formie koła, gdzie jego środkiem jest ostatnia pozycja obiektu. Jeżeli obiekt opuści bezpieczną strefę (wyjdzie poza wyznaczone koło) zostanie wygenerowane zdarzenie, a użytkownik zostanie o tym fakcie poinformowany.

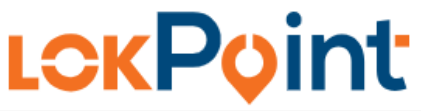

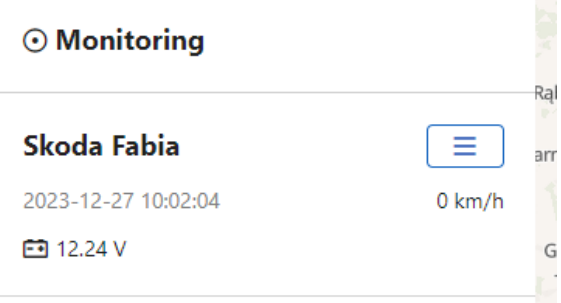

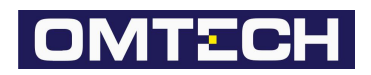

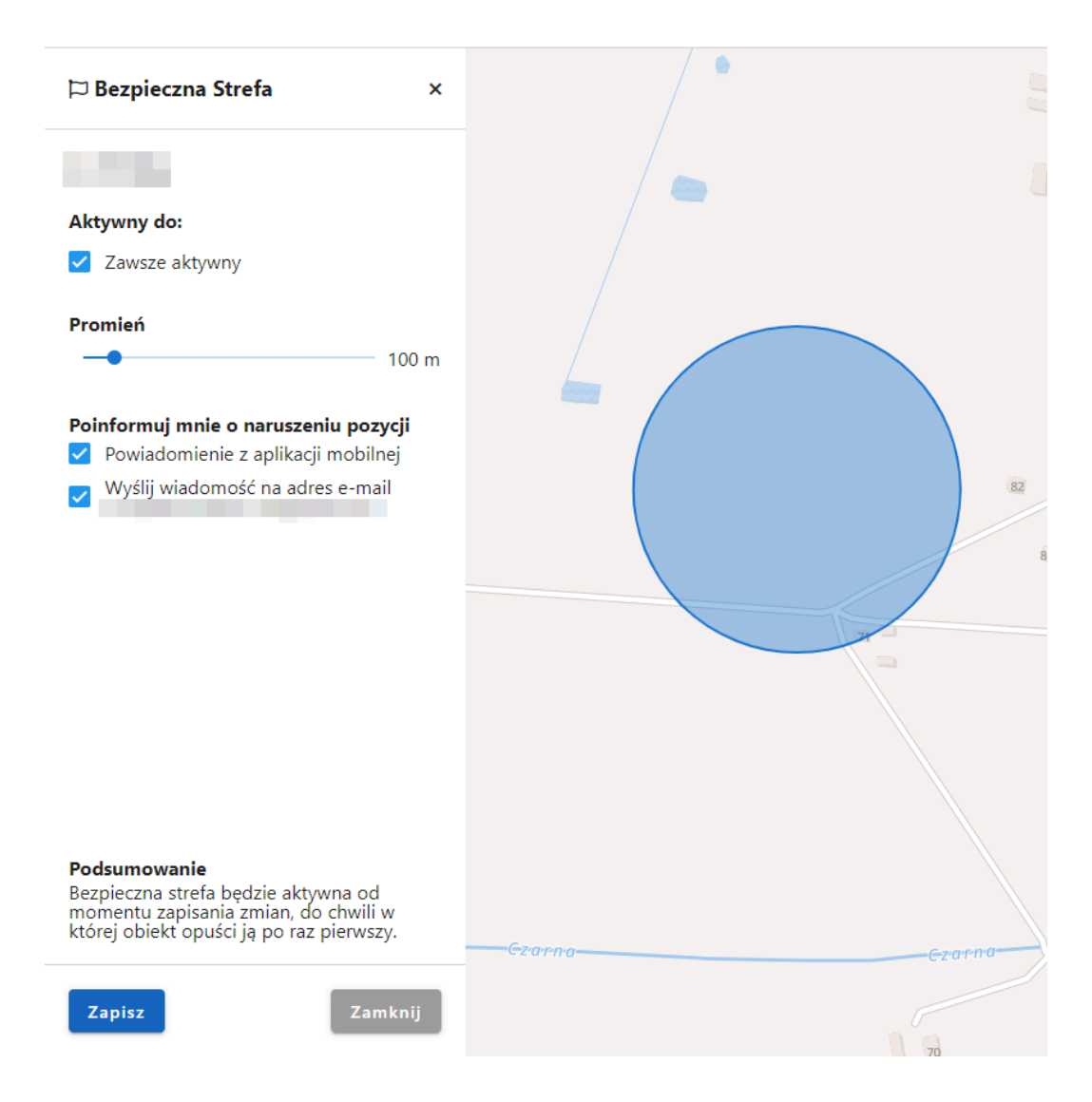

Bezpieczna strefa może być uruchomiona zawsze bądź czasowo. Aby uruchomić Bezpieczną strefę czasowo odznacz checkbox "Zawsze aktywny" i w oknie wyboru daty wprowadź do kiedy ma ona działać. Wybierz wielkość promienia strefy, a następnie co najmniej jeden ze sposobów powiadomień (E-mail i/lub PUSH) i kliknij przycisk "Zapisz". Od tego momentu Bezpieczna strefa zostanie aktywowana. W oknie monitoringu przy wybranym obiekcie pojawi się ikona flagi jako oznaczenie, że dla niego jest uruchomiona Bezpieczna strefa.

Aby dezaktywować Bezpieczną strefę należy ponownie wejść w funkcjonalność i kliknąć na przycisk "Dezaktywuj".

Po wywołaniu się zdarzenia, "Bezpieczna strefa" zostanie automatycznie dezaktywowana.

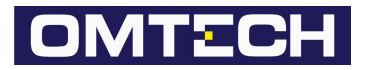

## <span id="page-9-0"></span>**Historia**

Funkcjonalność umożliwiająca przegląd danych historycznych obiektów wraz z ich ogólnymi danymi (Dystans, Czas jazdy, Średnia i Maksymalna prędkość). Aby wygenerować historię wprowadź zakres dat dla których ma zostać wygenerowana i kliknij przycisk "Wybierz zakres".

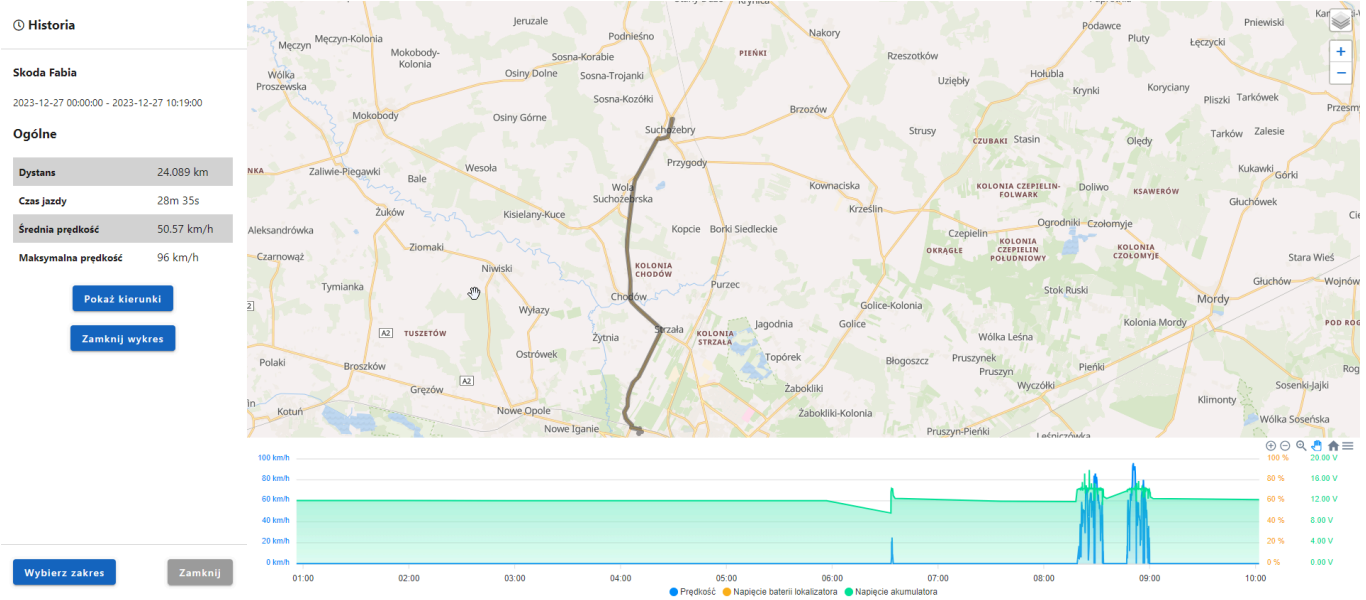

Na mapie zostanie przedstawiona trasa którą obiekt przebył.

Najechanie kursorem na wykresie i kliknięcie w okres czasu spowoduje wyświetlenie pozycji historycznej na mapie wybranego czasu.

Aby pobrać wygenerowany wykres historyczny kliknij w menu wykresu i wybierz format pliku.

### <span id="page-9-1"></span>**Zacznij rysować**

Uruchomienie tej funkcjonalności spowoduje, że poruszający się obiekt będzie pozostawiał za sobą linię (aktualnie poruszająca się trasa).

#### <span id="page-9-2"></span>**Powiadomienie o napięciu akumulatora i stanie baterii**

Powiadomienia o stanie akumulatora oraz o stanie baterii są to reguły których celem jest powiadomienie użytkownika, gdy ich warunek zostanie spełniony.

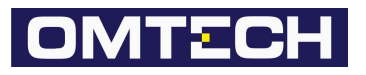

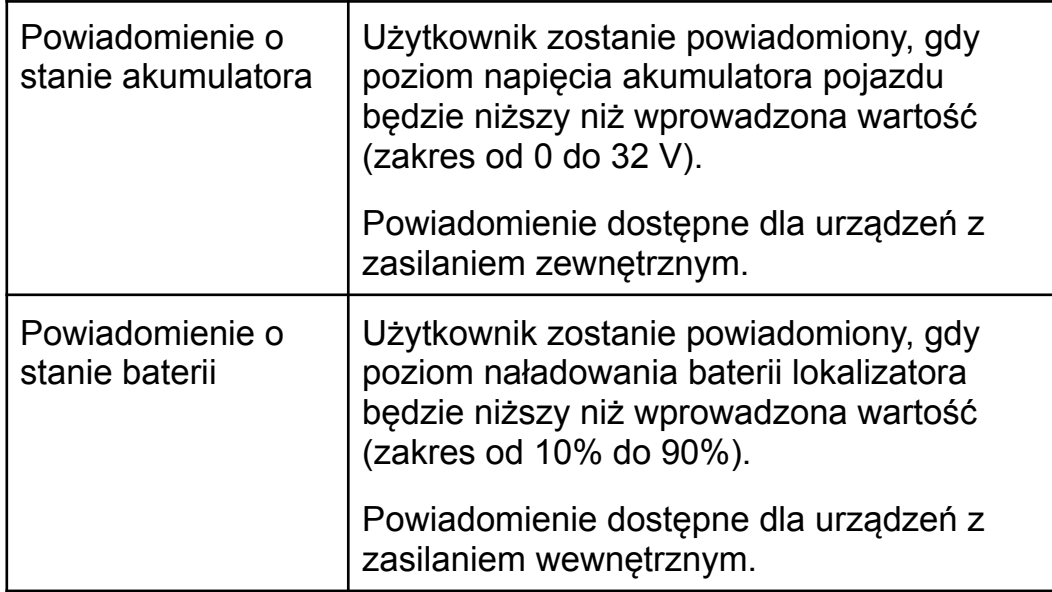

Powiadomienia są wysyłane w formie wiadomości E-mail oraz PUSH na aplikację mobilną.

Lista wszystkich wywołanych zdarzeń z reguł znajduje się w module zdarzenia (Menu > Zdarzenia).

Aby aktywować powiadomienie upewnij się że checkbox "Powiadomienie aktywne" jest zaznaczony. Następnie wprowadź wartość po jakiej ma zostać wygenerowane zdarzenie i kliknij na przycisk "Zapisz".

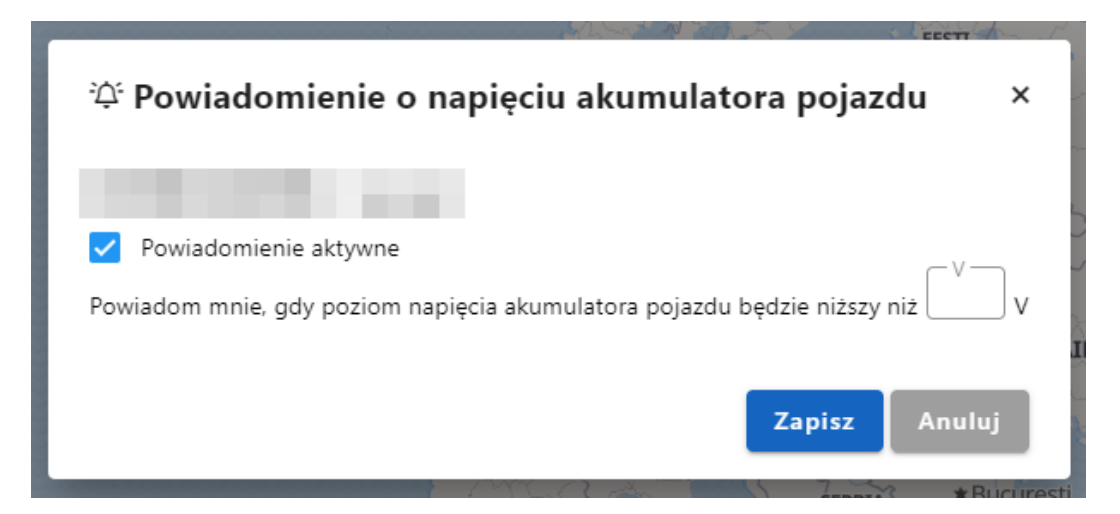

Aby wyłączyć powiadomienie należy odznaczyć checkbox "Powiadomienie aktywne" i zapisać zmiany.

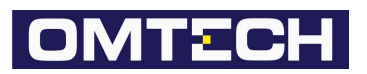

#### <span id="page-11-0"></span>**Włącz / Wyłącz wartownika**

Funkcjonalność "Wartownik" jest dostępna dla urządzeń LA-150 (nadajnik dla rowerów).

Celem tej funkcjonalności jest powiadomienie użytkownika w przypadku próby kradzieży roweru.

Uruchomienie "Wartownika" spowoduje, że w przypadku zmiany pozycji i kąta nachylenia roweru użytkownik otrzyma wiadomości E-mail oraz PUSH.

W oknie monitoringu, przy aliasie obiektu widoczna będzie ikona kłódki przedstawiająca obecny stan "Wartownika":

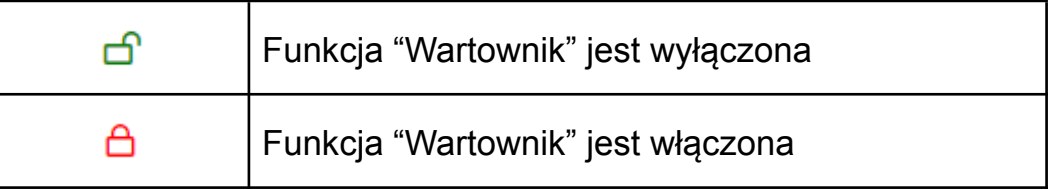

# <span id="page-11-1"></span>V. Ikona "Dzwonek"

Wyświetla listę wygenerowanych zdarzeń od ostatniego kliknięcia w ikonę.

## <span id="page-11-3"></span><span id="page-11-2"></span>VI. Menu

A. Mapa

Opcja umożliwiająca przejście do widoku mapy.

<span id="page-11-4"></span>B. Obiekty

Opcja umożliwiająca przejście do widoku zarządzania wszystkimi obiektami wraz z możliwością dodania nowych obiektów.

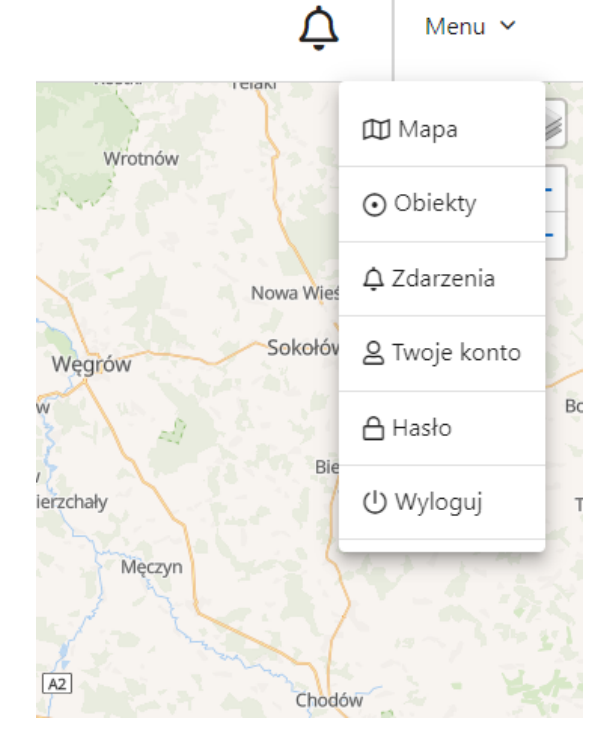

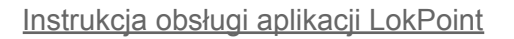

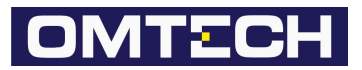

## 1. Lista obiektów

<span id="page-12-0"></span>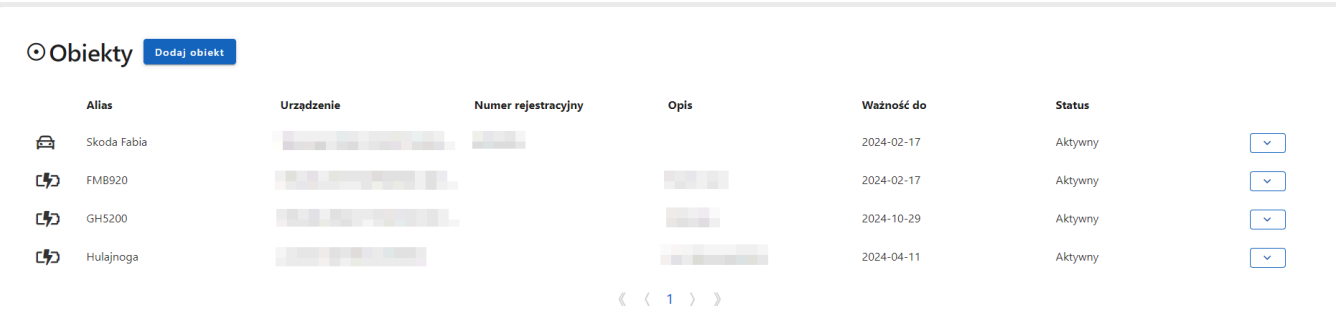

#### Lista obiektów składa się z:

#### **Ikona:**

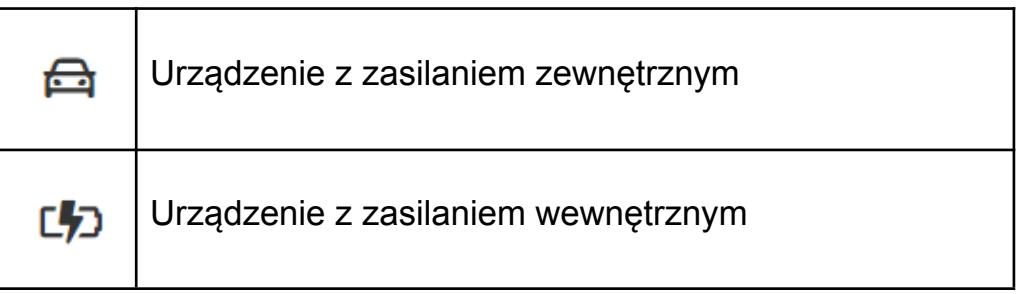

#### **Alias:**

Alias wprowadzony podczas dodawania obiektu. Pod tą nazwą będzie wyświetlany obiekt w oknie monitoringu.

#### **Urządzenie:**

Nazwa urządzenia do którego przypisany jest obiekt.

#### **Numer rejestracyjny:**

Numer rejestracyjny obiektu (tylko dla urządzeń z zasilaniem zewnętrznym).

#### **Opis:**

Opis obiektu.

#### **Ważność do:**

Data przedstawiająca ważność abonamentu dla danego obiektu.

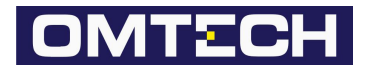

#### **Status:**

Statusy abonamentu, aktualny stan na dzień dzisiejszy:

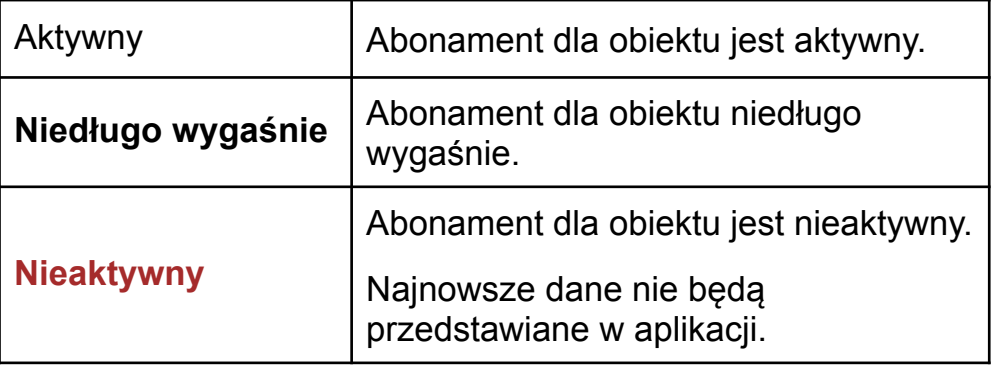

<span id="page-13-0"></span>2. Dodawanie nowych obiektów

Aby dodać nowy obiekt należy nacisnąć na przycisk "Dodaj obiekt". Wprowadź kod IMEI urządzenia oraz kod abonamentu, a następnie kliknij przycisk

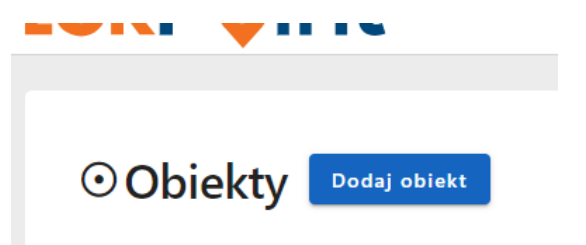

"Zapisz". Wprowadź dane obiektu do którego będzie przypisane urządzenie i zapisz formularz. Nowy obiekt zostanie dodany do konta.

<span id="page-13-2"></span><span id="page-13-1"></span>3. Menu obiektów

## **Aktywuj urządzenie i Przedłuż ważność**

Opcje służące do aktywacji i przedłużenia abonamentu.

Opcja "Aktywuj urządzenie" dostępna jest tylko wtedy, gdy status abonamentu to **Nieaktywny**.

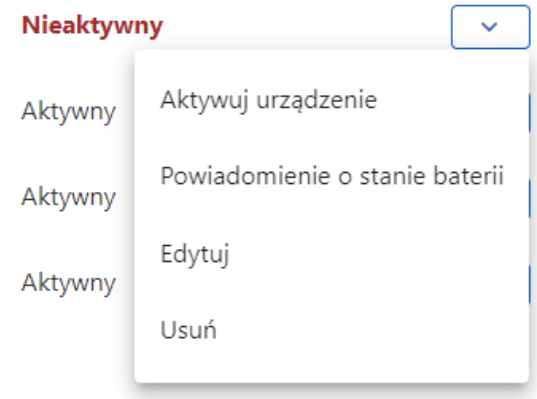

Opcja "Przedłuż ważność" dostępna jest tylko wtedy, gdy do końca bieżącej subskrypcji zostało mniej niż 1 rok (365 dni).

### <span id="page-13-3"></span>**Powiadomienie o stanie akumulatora i stanie baterii**

Opcja umożliwiająca założenia reguł została opisana w części Okno Monitoring > Menu obiektu niniejszego dokumentu.

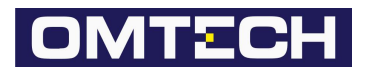

## <span id="page-14-0"></span>**Edytuj**

Opcja umożliwiająca przeprowadzenia edycji danych obiektu: numeru rejestracyjnego, aliasu oraz opisu.

## <span id="page-14-1"></span>**Usuń**

Opcja umożliwiająca usunięcie obiektu z konta. W celu potwierdzenia operacji w formularzu usuwania obiektu należy podać hasło.

<span id="page-14-2"></span>C. Zdarzenia

Opcja umożliwiająca przejście do widoku wszystkich wygenerowanych zdarzeń z wybranego zakresu dat. Lista zawiera informacje takie jak: poziom zdarzenia, definicja zdarzenia, alias obiektu, lokalizacja wystąpienia zdarzenia, data wystąpienia zdarzenia.

Po zaznaczeniu zdarzenia, lokalizacja jego wystąpienia zostanie przedstawiona w bocznej minimapie wraz z jej szczegółami.

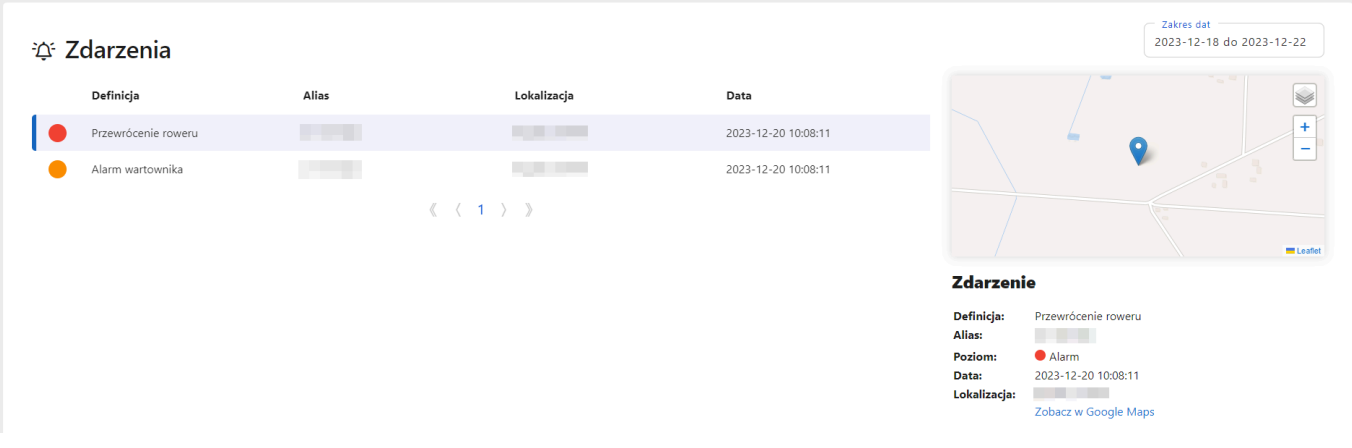

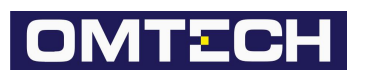

<span id="page-15-0"></span>D. Twoje konto

Opcja przedstawiająca informacje na temat konta z możliwością jego usunięcia.

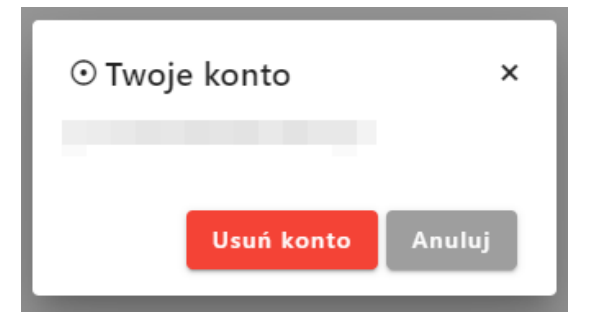

Aby usunąć konto kliknij przycisk "Usuń konto", w nowo otwartym oknie wprowadź hasło do konta i zatwierdź operację klikając w przycisk "Usuń konto".

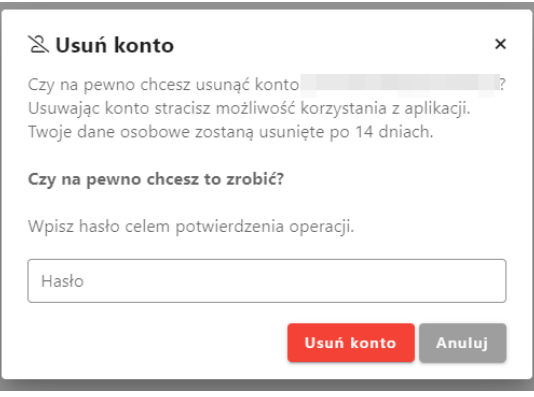

<span id="page-15-1"></span>E. Hasło

Opcja służąca zmiany hasła do konta. W celu zmiany hasła wprowadź obecne, a następnie nowe hasło i zatwierdź zmianę poprzez naciśnięcie przycisku "Zmień hasło".

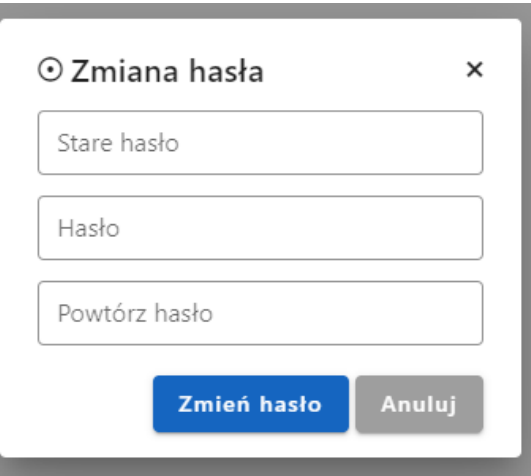

<span id="page-15-2"></span>F. Wyloguj

Opcja służąca do wylogowania z aplikacji.

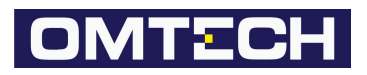

# <span id="page-16-0"></span>**3. Aplikacja mobilna**

<span id="page-16-1"></span>I. Pobieranie i instalacja

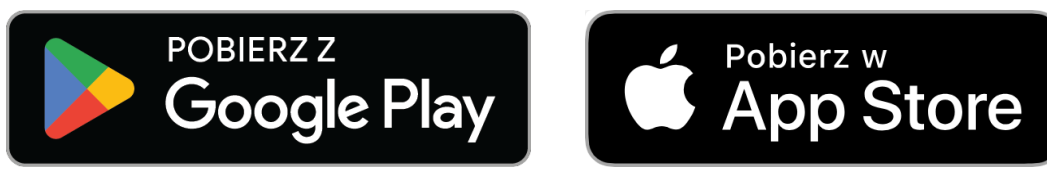

# <span id="page-16-2"></span>II. Proces rejestracji

Proces rejestracji z poziomu aplikacji mobilnej wygląda identycznie jak w przypadku rejestracji w przeglądarce opisany w części "Aplikacja LokPoint" > "Proces rejestracji" niniejszego dokumentu.

# <span id="page-16-3"></span>III. Logowanie oraz resetowanie hasła

Logowanie następuje poprzez wprowadzenie adresu E-mail oraz Hasła podanego w trakcie procesu rejestracji.

Proces resetowania hasła z poziomu aplikacji mobilnej wygląda identycznie jak w przypadku resetowania hasła w przeglądarce opisany w części "Aplikacja LokPoint" > "Logowanie oraz resetowanie hasła" > "Resetowanie hasła" niniejszego dokumentu.

# <span id="page-16-4"></span>IV. Ikona "Mapa"

<span id="page-16-5"></span>Ikona umożliwiająca przejście do widoku mapy.

A. Przyciski "Mapa" i "Satelita"

Przyciski służące do przejścia pomiędzy widokami mapy: kafelki i satelita.

<span id="page-16-6"></span>B. Przycisk "Obiekty"

Przycisk służący do wyświetlania listy obiektów. Wybierz obiekt aby zobaczyć jego szczegóły.

Wraz z przejściem do widoku szczegółów obiektu użytkownik otrzymuje możliwość wyświetlenia zdarzeń które dotyczą tego obiektu, włączenie/wyłączenie wartownika, uruchomienie i dezaktywację bezpiecznej strefy oraz wyświetlenie ostatnio znanej lokalizacji w mapach Google.

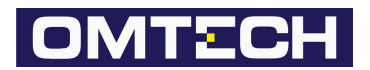

# <span id="page-17-0"></span>V. Ikona "Dzwonek"

Ikona umożliwiająca przejście do widoku wszystkich wygenerowanych zdarzeń z wybranego zakresu dat.

Naciśnięcie na dane zdarzenie spowoduje wyświetlenie szczegółów tego zdarzenia.

<span id="page-17-1"></span>VI. Ikona "Menu"

Ikona umożliwiająca otwarcie okna konta użytkownika zawierająca opcję wylogowania oraz usunięcia konta.